# Guias de Pagamento – Fly e-Nota

#### *1. Como gerar uma guia de pagamento?*

Para gerar uma guia de pagamento no Fly e-Nota, deve-se clicar sobre a opção "Gerar guia" localizada na lateral esquerda da página inicial do módulo contribuinte. *(Figura 01)*

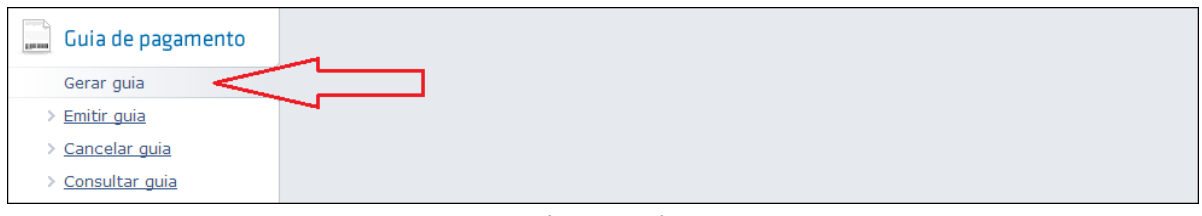

*(Figura 01)*

Algumas condições devem ser atendidas para que esta funcionalidade apresente informações no quadro de "Competências": *(Figura 02)*

- É necessário ser um prestador de serviços enquadrado como homologado, ou seja, que recolha o ISS conforme o Imposto gerado por suas NFS-e emitidas, por consequência, que não sejam valores fixos ou estimados, definidos pela Prefeitura;
- Que o prestador em questão, não seja optante do Simples Nacional;
- Que o prestador em questão não possua porte MEI (Microempreendedor Individual);
- Que existam notas emitidas para o exercício, e que estas, não estejam contidas em guia de pagamento gerada.

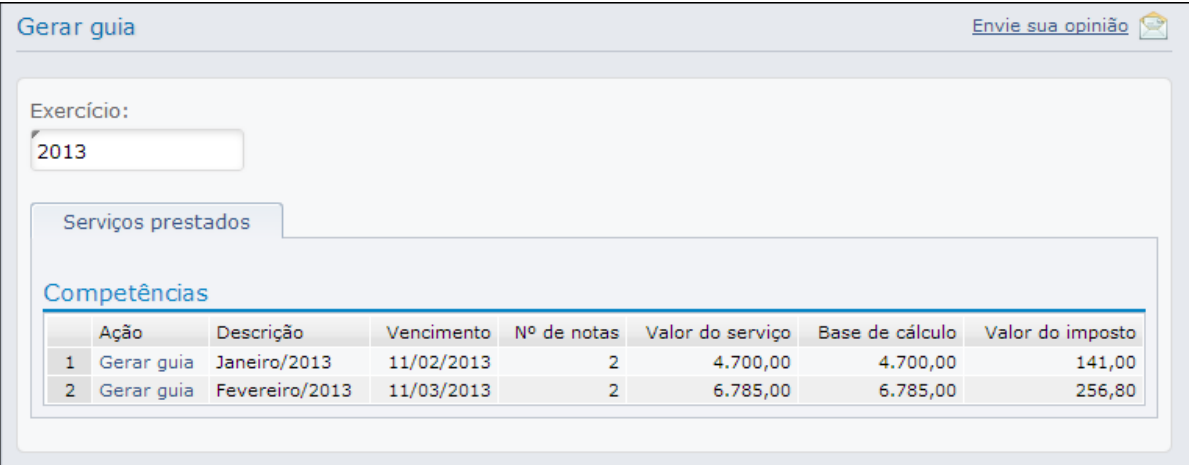

*(Figura 02)*

Nesta tela são apresentadas em colunas as informações básicas a respeito das guias ainda não geradas, sendo:

- **Ação**: trata-se de um link que, ao ser clicado, apresenta uma nova tela com um resumo das informações para geração da referida guia de pagamento; *(Figura 03)*
- **Descrição**: informa o(s) descritivo(s) da(s) competência(s) que aguarda(m) pela geração;
- **Vencimento**: apresenta a data de vencimento da(s) competência(s) que aguarda(m) pela geração;
- **Nº de notas**: informa a quantidade de notas emitidas em determinada competência e que ainda não estão contidas em guia de pagamento gerada;
- **Valor do serviço**: apresenta o valor total dos serviços das notas emitidas, conforme coluna anterior;
- **Base de cálculo**: apresenta o total dos valores das bases de cálculo correspondentes as notas emitidas na referida competência e que ainda não estão contidas em guia de pagamento gerada.
- **Valor do imposto**: apresenta o somatório dos impostos calculados das notas emitidas e que ainda não estão contidas em guia de pagamento gerada;

De acordo com as informações apresentadas neste quadro, basta clicar sobre a opção "Gerar guia" e conforme já mencionado, será apresentado o resumo para geração da guia de pagamento. *(Figura 03)* Caso as informações apresentadas estejam de acordo, deve-se apenas clicar no botão <Confirmar>. Caso por algum motivo esta guia não deva ser gerada, deve-se clicar sobre o botão <Voltar>.

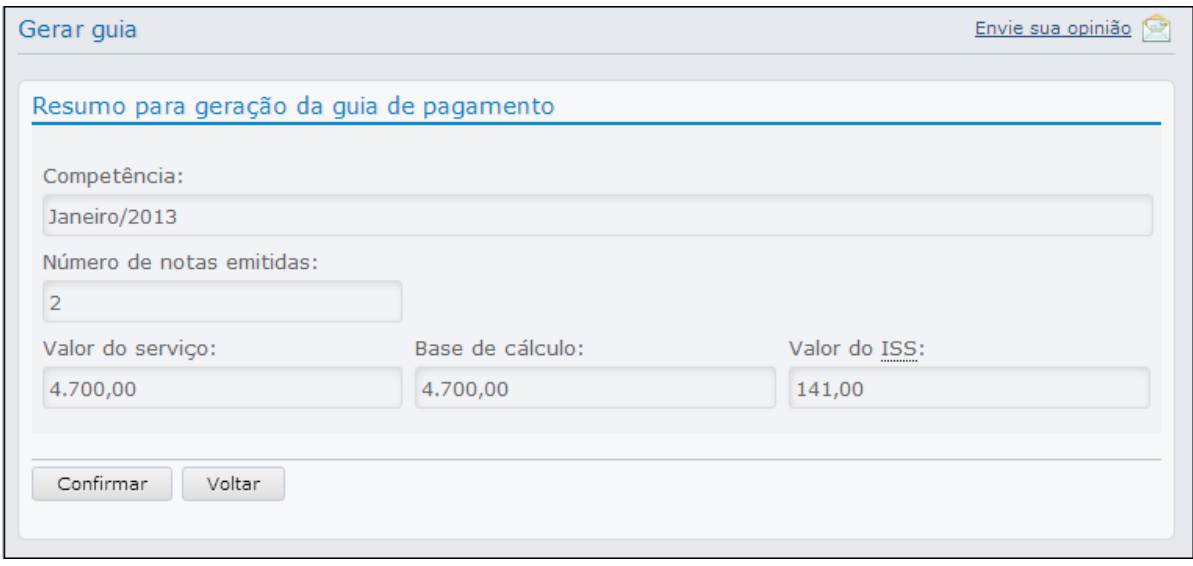

*(Figura 03)*

Ainda, caso a Prefeitura configure o sistema permitindo que o prestador possa selecionar as notas que deverão integrar a guia, ou seja, possibilitando a geração de mais de um documento para a mesma competência, além dos botões <Confirmar> e <Voltar>, será apresentado também o <Selecionar notas>. *(Figura 04)*

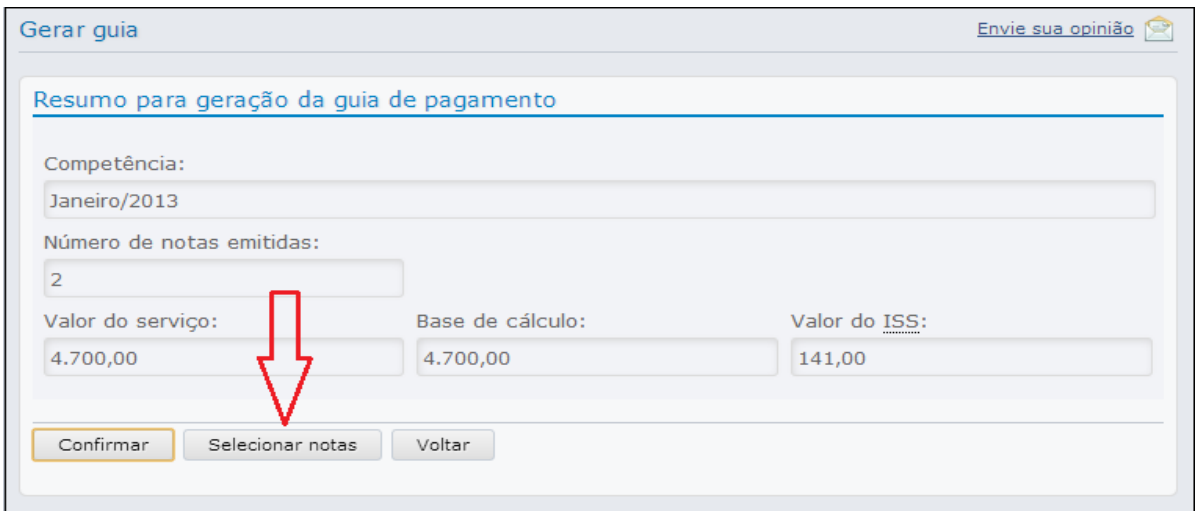

*(Figura 04)*

Ao clicar sobre este botão, a relação de notas emitidas na competência selecionada é apresentada, permitindo que estas sejam removidas/incluídas na geração da guia de pagamento. *(Figura 05)*

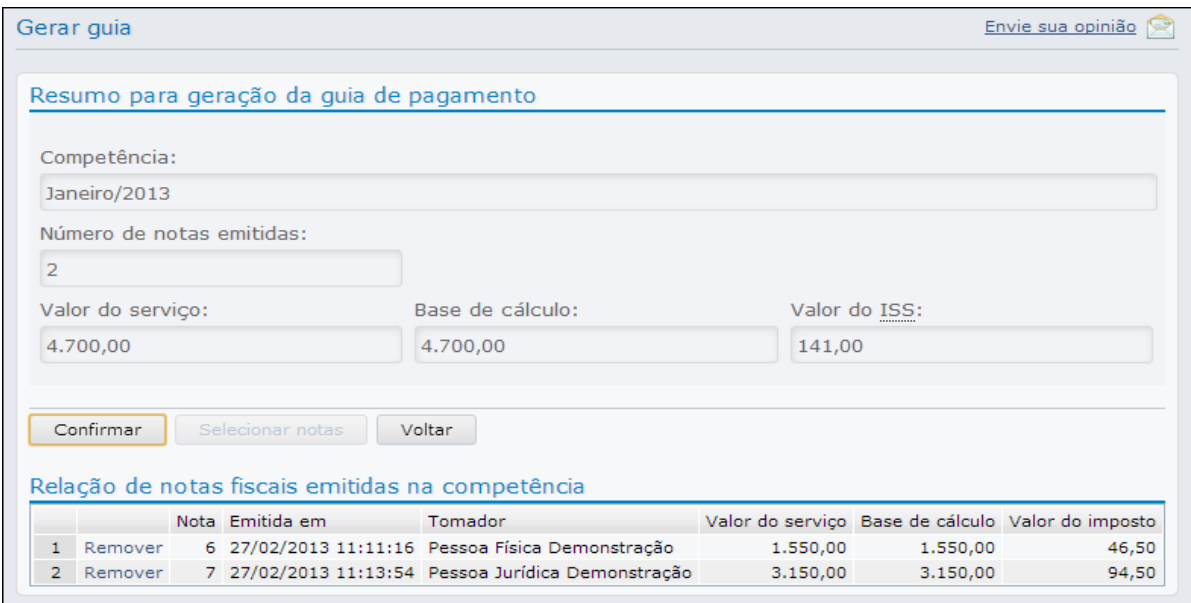

*(Figura 05)*

**Importante**: caso a tela de geração de guia de pagamento seja apresentada com o quadro de "Competências" vazio, significa que alguma das condições já mencionadas anteriormente (item 1) não foi atendida, ou, todas as notas fiscais emitidas já estão contidas em guias geradas.

#### *2. Como emitir uma guia de pagamento?*

Para emitir guias de pagamento é necessário selecionar a opção "Emitir guia", localizada na lateral esquerda da página inicial do módulo contribuinte. *(Figura 06)*

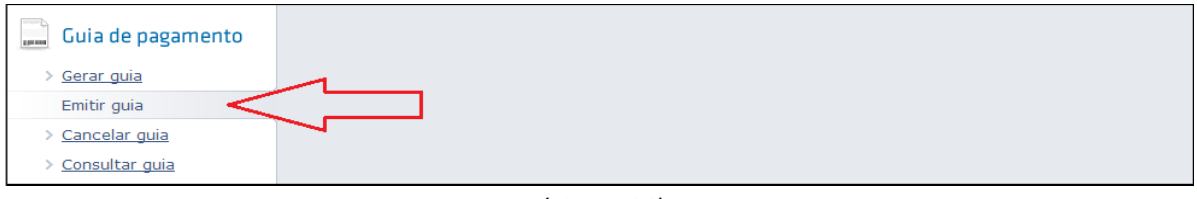

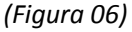

De acordo com o exercício informado, será apresentado um quadro contendo somente guias de pagamento geradas, porém ainda não pagas. *(Figura 07)*

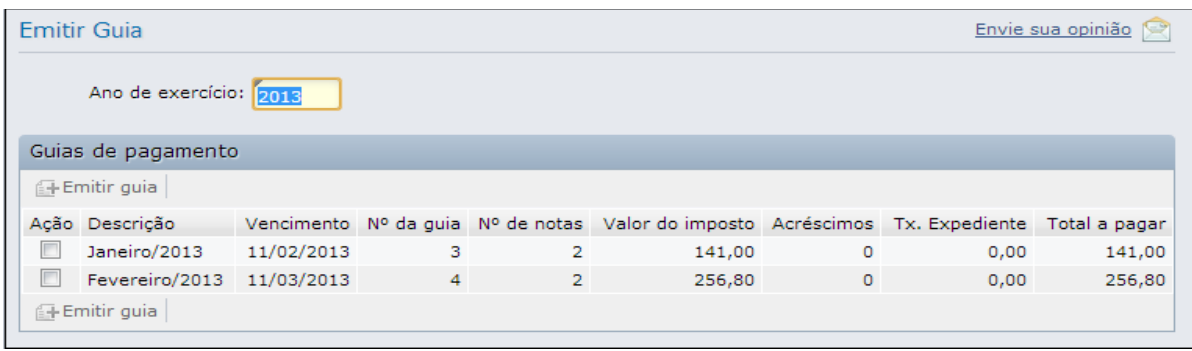

*(Figura 07)*

No quadro "Guias de pagamento" as colunas apresentadas, detalham o conteúdo das guias disponíveis para emissão.

As colunas "**Descrição**", "**Vencimento**", "**Nº de notas**" e "**Valor do imposto**" são comuns tanto neste quadro, quanto no processo de **geração** de guias de pagamento (item 1). Além destes itens comuns, temos:

- **Nº da guia**: apresenta o número sequencial correspondente a quantidade de guias geradas;
- **Acréscimos**: caso o vencimento da guia em questão já tenha expirado, esta coluna terá seus valores atualizados diariamente até a data do pagamento, de acordo com os valores definidos na Legislação Municipal e configurados pela Prefeitura;
- **Tx. Expediente**: apresenta o valor da taxa de expediente caso utilizada pela Prefeitura;
- **Total a pagar**: demonstra o valor atualizado, ou seja, a soma do valor do imposto com os acréscimos e a taxa de expediente, caso existam.

Após verificar as informações apresentadas, para emitir o documento referente a guia de pagamento, basta selecionar a competência desejada e clicar sobre o botão <Emitir guia>.

**Importante**: caso o quadro "Guias de pagamento" não apresente nenhum registro, ou seja, esteja vazio, significa que não existe nenhuma guia gerada e ainda não paga.

#### *3. Como consultar uma guia de pagamento?*

Esta consulta permite verificar todas as guias de pagamento de acordo com suas situações. Ao selecionar a opção "Consultar guia", localizada na lateral esquerda da página inicial do módulo contribuinte, são inicialmente apresentados os registros de guias não geradas. *(Figura 08 e 09)*

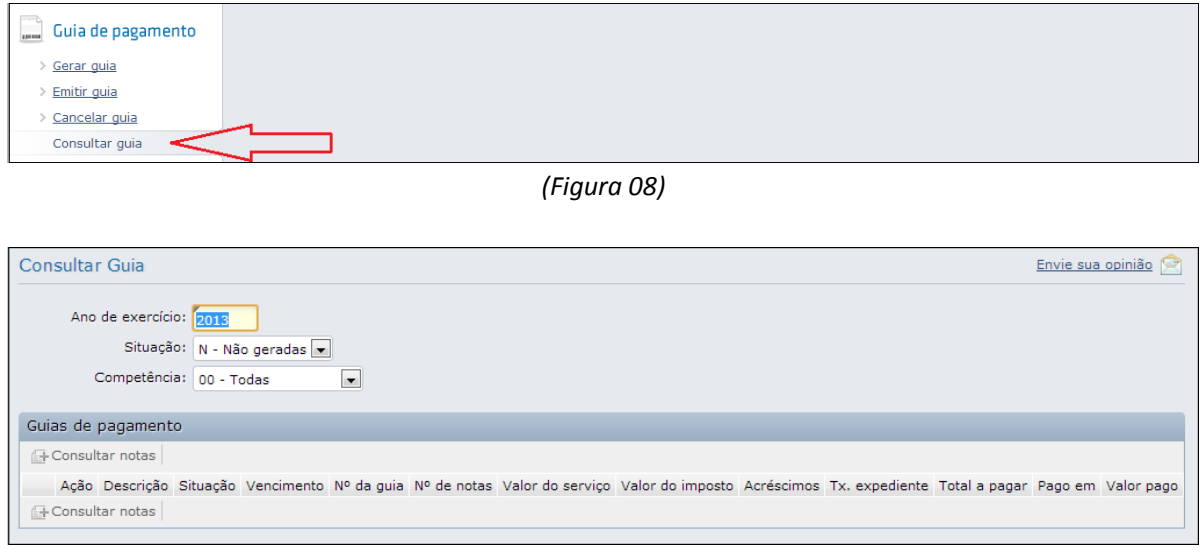

*(Figura 09)*

É possível selecionar outras situações além das "**Não geradas**" (situação automaticamente apresentada ao executar a rotina). Temos a disposição também a consulta por guias "**Pagas**", "**Abertas**" e ainda, por "**Todas**" as situações. *(Figura 10)*

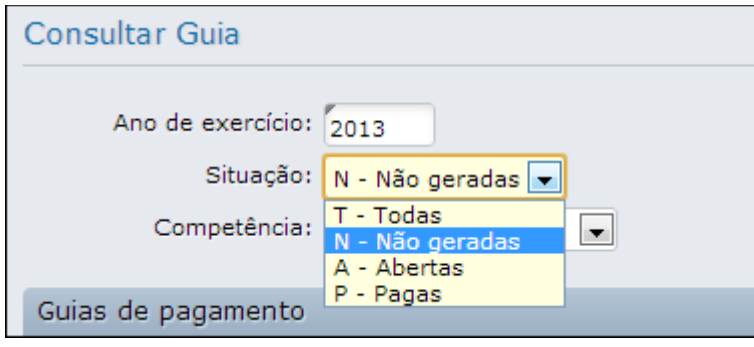

*(Figura 10)*

Em nosso exemplo, temos as guias das competências de Janeiro e Fevereiro geradas e ainda não pagas, sendo assim, ao selecionar a opção "**Todas**" no campo situação, trará todos os registros correspondentes ao exercício informado, independente da situação. *(Figura 11)*

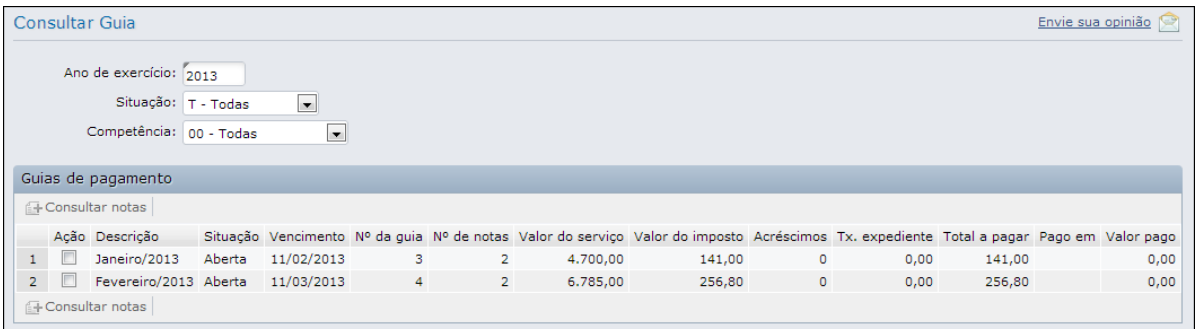

*(Figura 11)*

Nesta tela, ainda é possível consultar as notas fiscais que fazem parte de uma guia (já gerada), ou mesmo, as que fazem parte de uma competência, mas aguardam pela geração do documento. Para isso, basta selecionar a competência desejada e clicar sobre o botão <Consultar notas>. Em uma nova tela serão apresentados os dados referentes as notas que compõe a referida guia/competência. *(Figura 12)*

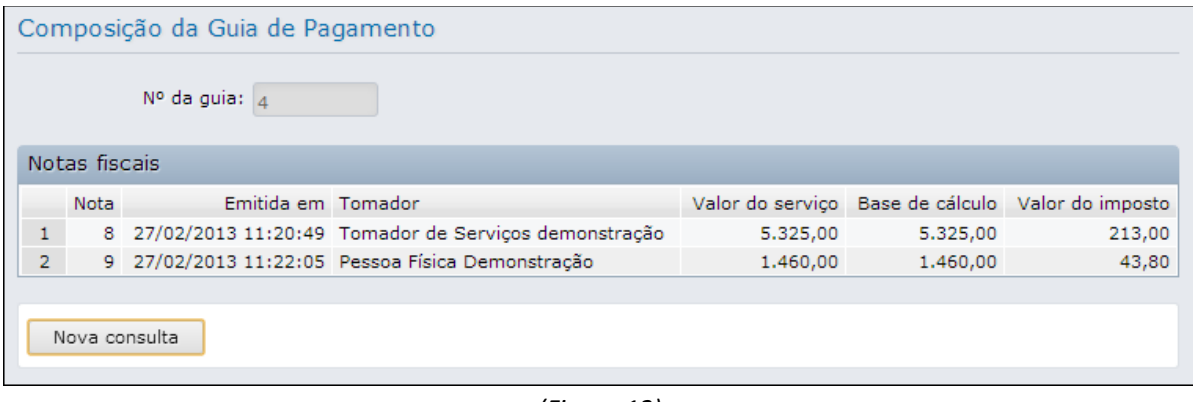

*(Figura 12)*

É possível retornar a tela anterior clicando no botão <Nova consulta>.

Com este procedimento, ao retornar para a tela anterior, por padrão, serão apresentadas as guias de pagamento ainda não geradas (caso existam), conforme já mencionado.

#### *4. Como cancelar uma guia de pagamento?*

O prestador só poderá cancelar guias caso ainda não estejam vencidas e o pagamento ainda não tenha sido realizado. Esta opção está localizada na lateral esquerda da página inicial do módulo contribuinte. *(Figura 13)*

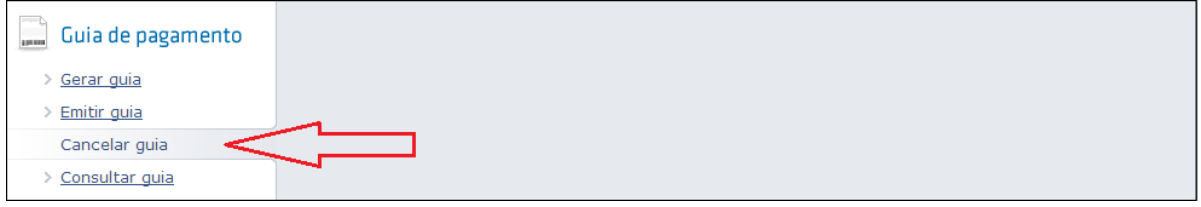

*(Figura 13)*

Cabe a Prefeitura configurar o sistema, permitindo ou não que guias vencidas possam ser canceladas pelo próprio contribuinte, mas de toda forma, caso o pagamento já tenha ocorrido, esse procedimento não será permitido.

De acordo com as situações apontadas acima, deve-se selecionar a guia/competência que se deseja cancelar e clicar no botão <Cancelar guia>. *(Figura 14)*

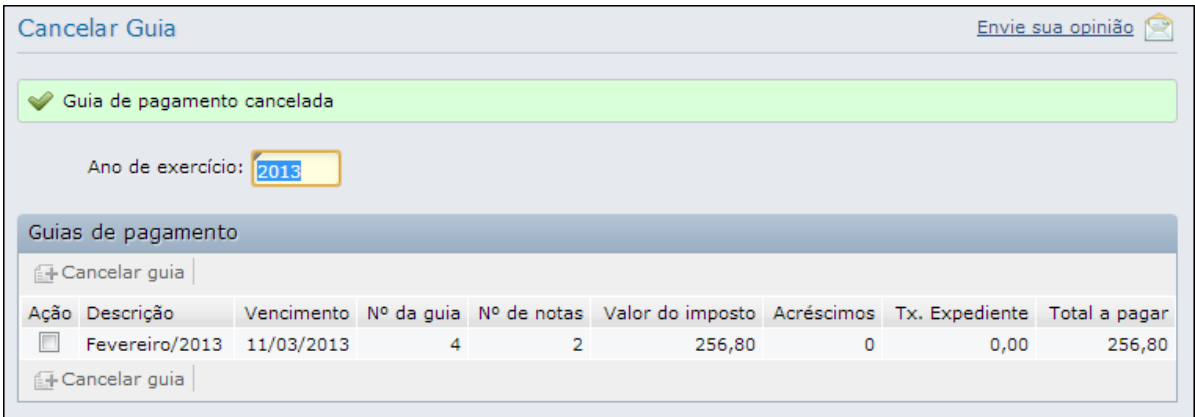

*(Figura 14)*

**Importante**: caso o quadro "Guias de pagamento" não apresente nenhum registro, ou seja, esteja vazio, significa que não existe nenhuma guia gerada e não paga, ou não existem notas fiscais emitidas para o exercício informado.